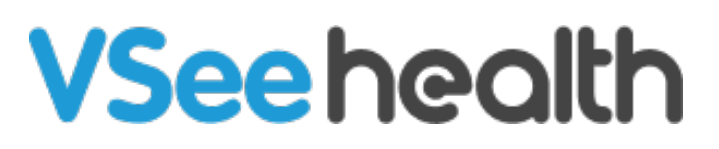

[Knowledgebase](https://help.vsee.com/kb) > [VSee Clinic for Admins](https://help.vsee.com/kb/vsee-clinic-for-admins) > [Clinic Admin: Manage Rooms](https://help.vsee.com/kb/articles/clinic-admin-manage-rooms)

## Clinic Admin: Manage Rooms

- 2022-04-13 - [VSee Clinic for Admins](https://help.vsee.com/kb/vsee-clinic-for-admins)

As a Clinic Admin, you can manage your waiting rooms. In this article, you will learn the following:

- [How to Create a Room](https://help.vsee.com/kb/articles/clinic-admin-manage-rooms#anchor-1)
- [How to Edit a Room](https://help.vsee.com/kb/articles/clinic-admin-manage-rooms#anchor-2)
- [How to Deactivate a Room](https://help.vsee.com/kb/articles/clinic-admin-manage-rooms#anchor-3)
- [How to Delete a Room](https://help.vsee.com/kb/articles/clinic-admin-manage-rooms#anchor-4)

## **Creating a Room**

Go to the Admin panel (see [guide\)](https://help.vsee.com/kb/articles/112).

1. Click the **Rooms** tab.

2. Then click **+ New Room** button.

 $\pmb{\times}$ 

 Fill in the required details of your waiting room and click on the **Create** button once done.

- **Domain:** This is the clinic domain where you have admin access e.g. clinic.vsee.me . This portion is automatically filled out and not editable.
- **Slug:** Main identifier of a room and is part of the clinic web link or URL. Combining the domain and slug creates the Clinic URL in this format: <https://domain.vsee.me/u/slug> e.g. clinic.vsee.me/u/telehealth
- **Room Name:** It is the clinic display name that will appear to patients as "Welcome to [Room Name]" e.g. typing "My Clinic" will show as "Welcome to My Clinic".
- **Room Code:** This is a unique alphanumeric code that patients will use to enter your room via the VSee Clinic mobile app. You can skip this part and a systemgenerated code will be created for you. This is also not editable once the room is created.
- **Assignments:** This is where you assign existing users to the room. Skip this field if you haven't created the provider accounts yet. You can assign them

later.

## $\pmb{\times}$

## **Editing a Room**

Go to the Admin panel (see [guide\)](https://help.vsee.com/kb/articles/112).

Under Rooms tab and after searching the room, click on the pen icon under the 'Action' column to edit the details of the room.

 $\pmb{\times}$ 

## **Deactivating a Room**

Go to the Admin panel (see [guide\)](https://help.vsee.com/kb/articles/112).

Under Rooms tab and after searching the room, to deactivate it, click on the pen icon under the Action column (see instruction on the **Editing a Room** section).

1. Go to the **Advanced** tab.

2. Toggle off **Is Active?** 

3. Click **Update**.

# $\pmb{\times}$

## **Deleting a Room**

Go to the Admin panel (see [guide\)](https://help.vsee.com/kb/articles/112).

Under Rooms tab and after searching the room you want to delete, click on the **trash bin** icon under the Action column.

Note: Once deleted, the room will not be retrievable.

 $\pmb{\times}$ Click the **OK** button to proceed.

 $\pmb{\times}$ 

## **Related Articles:**

- [Managing Provider Accounts](https://help.vsee.com/kb/articles/114)
- [Managing Patient Accounts](https://help.vsee.com/kb/articles/117)
- [Clinic Admin: User Roles](https://help.vsee.com/kb/articles/303)

If you have any questions, please contact us at [help@vsee.com](mailto:help@vsee.com)

#### Last updated on: 13 April 2022

Tags [admin panel](https://help.vsee.com/search/labels/all/admin%20panel) [change room name](https://help.vsee.com/search/labels/all/change%20room%20name) [create room](https://help.vsee.com/search/labels/all/create%20room) [deactivate room](https://help.vsee.com/search/labels/all/deactivate%20room) [delete room](https://help.vsee.com/search/labels/all/delete%20room) [edit room](https://help.vsee.com/search/labels/all/edit%20room) [room code](https://help.vsee.com/search/labels/all/room%20code)

Related Content

[Clinic Admin: Post Visit Survey Responses](https://help.vsee.com/kb/articles/clinic-admin-post-visit-survey-responses)